## YouTestMe

Monitoring (Examples and Best Practices)

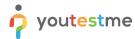

## **Table of Contents**

| 1 | Introduction | 3 |
|---|--------------|---|
| 2 | Monitoring   | 3 |

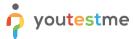

## 1 Introduction

This document's purpose is to explain how to monitor a test successfully.

## 2 Monitoring

You can monitor a candidate's progress while he or she is taking a test. You can pause and resume a session, view the progress, or prohibit the candidate to take a test.

- 1. Choose a test you want to monitor and select the "Monitoring" tab.
- 2. Choose the session that you want to monitor

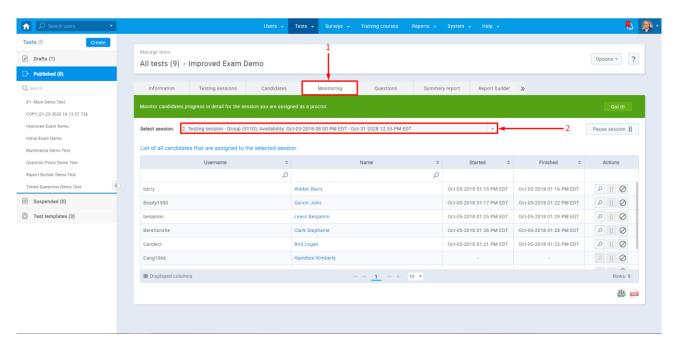

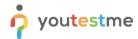

- 3. You can pause and resume the whole session, or do that just for a particular candidate
- 4. Select the "Pause session" option to pause the selected testing session.

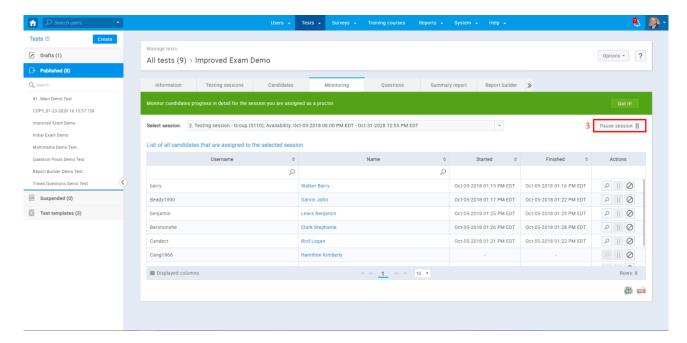

5. A popup window will appear, allowing test managers to write a message to the candidates that will be displayed when the session is paused (this is optional).

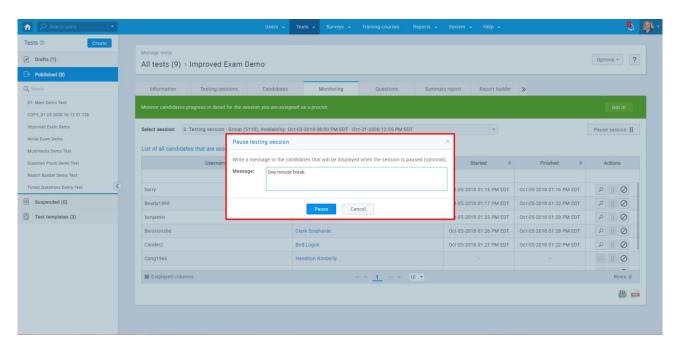

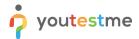

6. You can resume the whole session by selecting the "Resume session" option at any time.

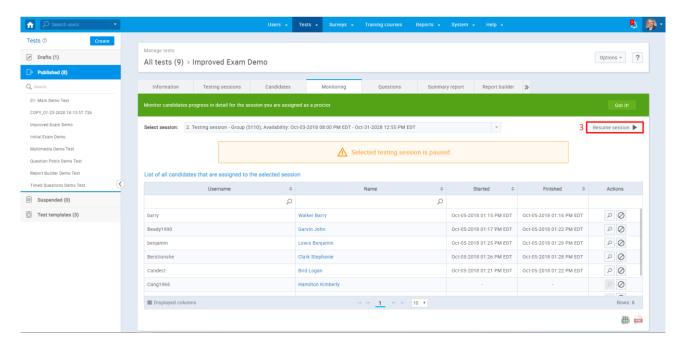

7. Select the "Pause" option to pause the test for each candidate separately.

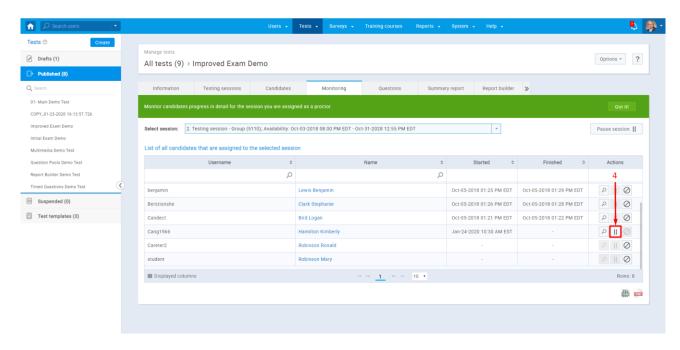

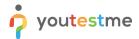

8. Select the "Resume" option to resume the test for each candidate separately.

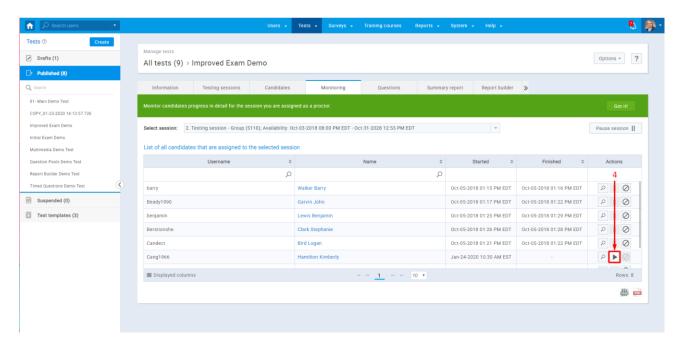

9. Select the "magnifying glass" option to view the progress of the candidate

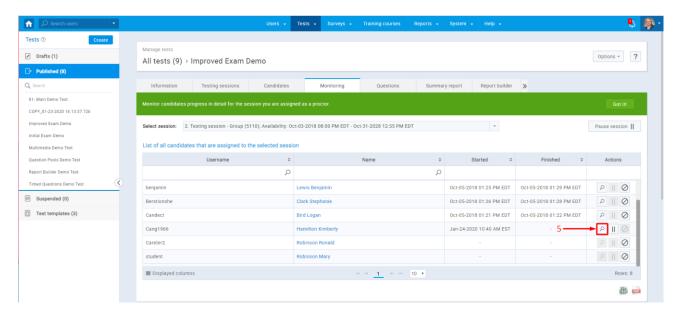

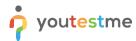

10. Once the progress view is selected, the "Log" and "Details" options become available. In the bottom left corner, you have a "Refresh" option that you need to click every time you want to update the table.

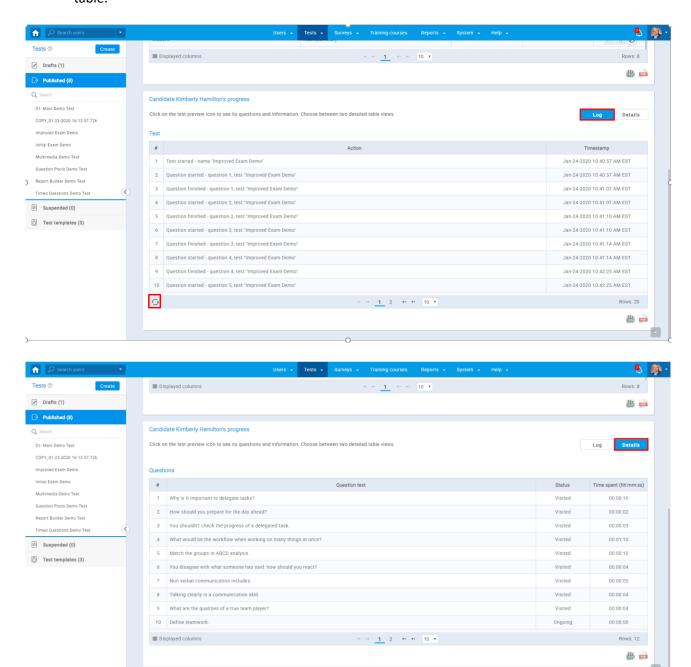

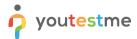

11. Select the "Prohibit" option to prohibit a candidate from taking a test.

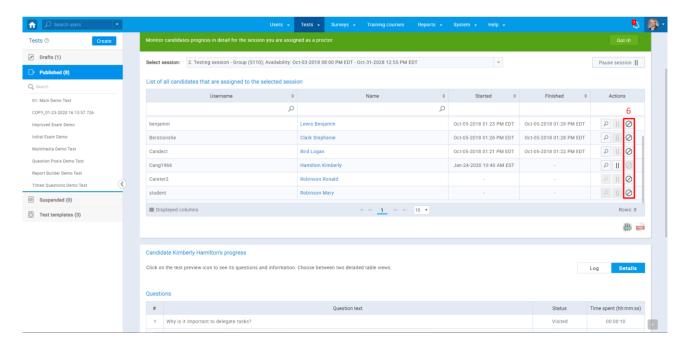

12. Select the "Allow" option to allow a candidate to take the test.

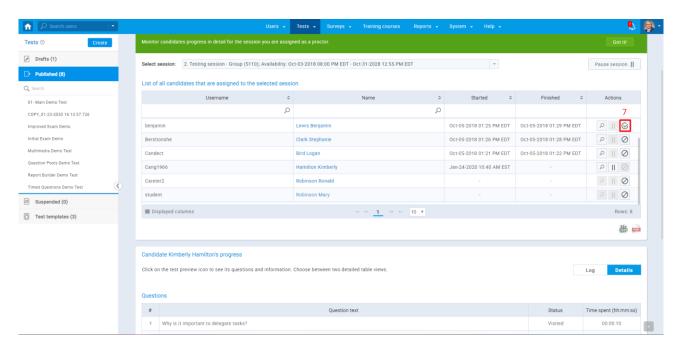